**ACUITY SCHEDULING APP**

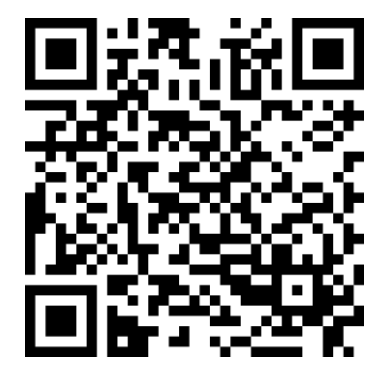

Game bookings from your mobile device can be made through the Acuity Scheduling app. Download the app in the **[Apple App Store](https://apps.apple.com/us/app/acuity-scheduling-client/id1509524919)** or **[Google Play Store](https://play.google.com/store/apps/details?id=com.acuityscheduling.client.android)**

## **COMPATIBILITY**

**iPhone -** Requires iOS 13.0 or later. **Android** - Version compatibility varies with device

## **IPHONE SHORTCUT FOR ACUITY SCHEDULING**

If you are unable to install the Acuity Scheduling app due version incompatibility, no QR code reader or would prefer to create a shortcut on your device instead, please following these instructions.

## **iPhone or iPad**

- Open Safari
- Go to PelicanBookBowls.as.me
- \* Tap the Share icon (the square with an arrow pointing out of it) at the bottom of the screen
- \* Scroll down to the list of actions and tap Add to Home Screen. (If you don't see the action, scroll to the bottom and tap Edit Actions, then tap Add next to the Add to Home Screen action. After that, you'll be able to select it from the Share Sheet.)

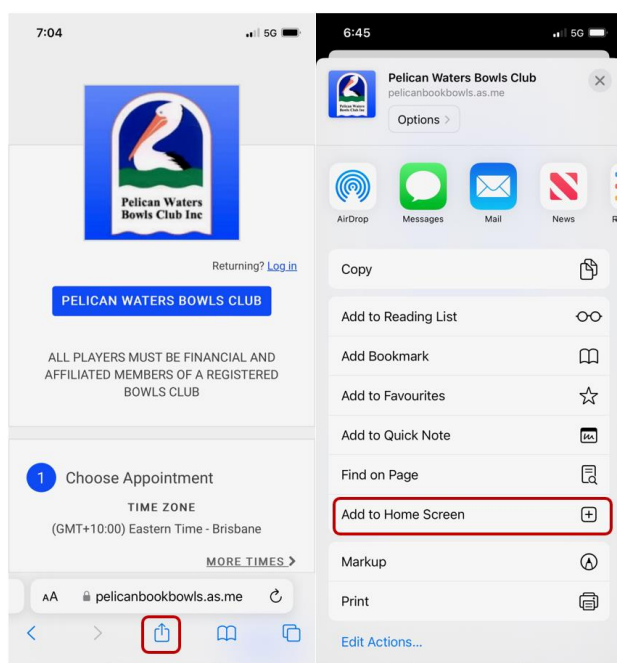

Type a name for your site link. This will be the title that appears beneath its icon on your Home screen. Tap Add in the top-right corner of the screen.

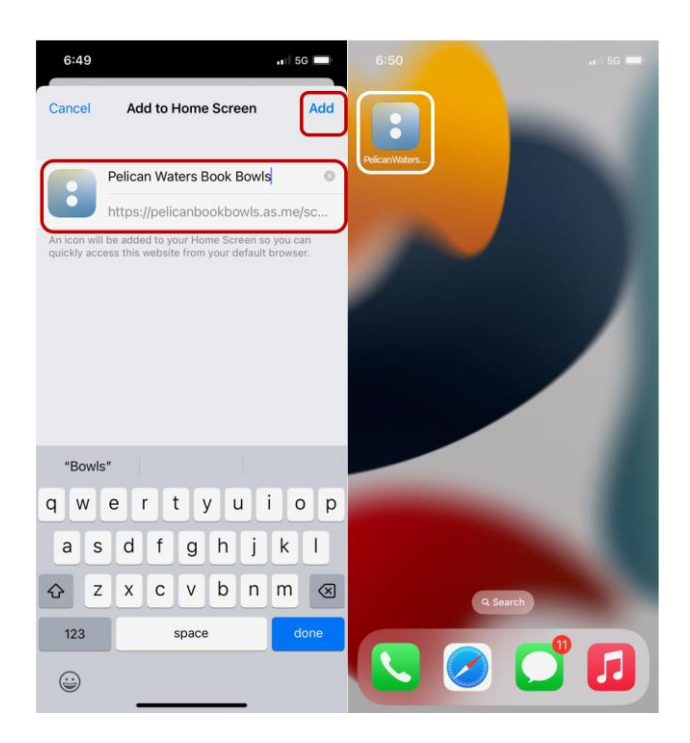

Your new "web app" will appear in the next available space on your device's Home screen. To move it like you would any other app, tap and hold its icon, then tap **Edit Home Screen**, and you'll be able to drag it to your desired location. When you've placed it where you want it, tap **Done**.

## **ANDROID SHORTCUT FOR ACUITY SCHEDULING**

If you are unable to install the Acuity Scheduling app due version incompatibility, no QR code reader or would prefer to create a shortcut on your device instead, please following these instructions.

**Android phones** e.g. Samsung, Oppo, Google Phone etc.

- Open Google Chrome Go to PelicanBookBowls.as.me
- $\pmb{\ddot{}}$ Open the drop down menu by tapping the screen's three-dot icon at the top right-hand corner. Select Add to Home screen

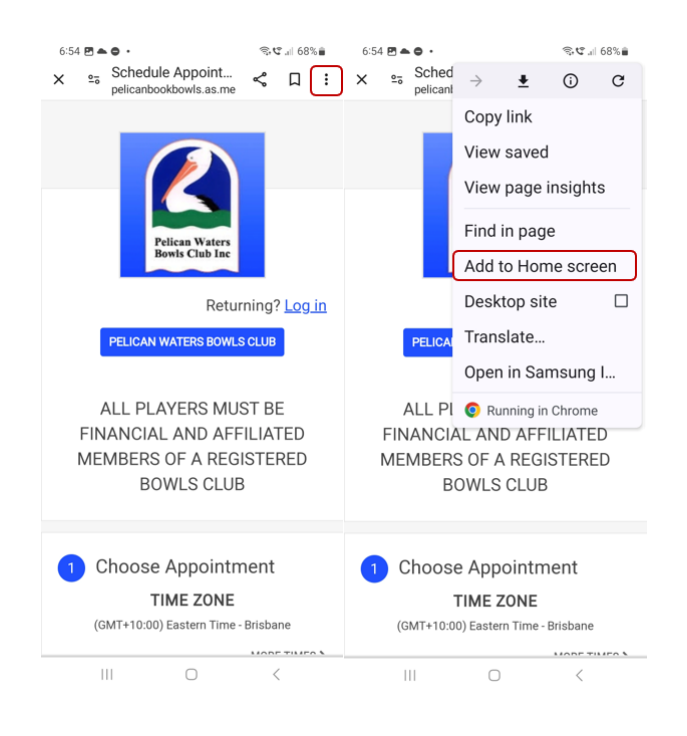

- Next, you have the opportunity to edit the title of the icon.
- Once the title looks fine, tap Add to transfer it to the home screen.

Your new "web app" will appear in the next available space on your device's Home screen. To move it like you would any other app, tap and hold its icon, then drag it to your desired location.

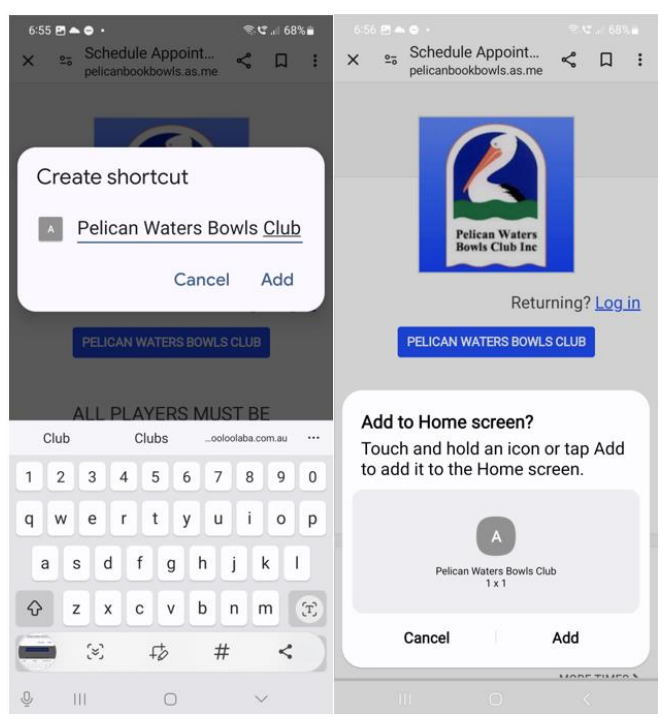